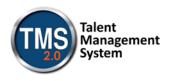

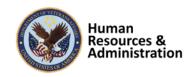

# Mandatory Training for Veteran Service Officers (VSO)

In order to be granted access to VA resources, you must first complete all of your assigned mandatory training. Required courses are accessed via the VA Talent Management System (TMS).

To access the TMS, you must first create a TMS user profile. Once you have created a user profile, you will see the list of mandatory training and the date(s) by which it must be completed.

In order to access the TMS you must use one of the following browsers:

- Internet Explorer (7.0 to 11.0)
- Mozilla Firefox (3.6.x.x and above)
- Safari on Mac (6.0 and above)
- Google Chrome (23.0.x.x and above)

To ensure that the training courses operate correctly, your system must also have the following software installed and enabled:

- Flash player version 10.0.0 and above
- Adobe Reader 9.0 and above

You will be required to provide specific information about yourself as well as information related to the work you will be doing under this contract. Your contract Project Manager should have provided you with the following information:

- 1. The VA Location being supported.
- 2. The VA Contracting Officer's Representative (COR) First Name, Last Name, Email Address, and Telephone Number.
- 3. The title of the Contract.
- 4. The Contract Number.
- 5. If you must complete HIPPA training.

The above information is required in order to create your profile. Make sure that you have it before starting the TMS User Profile creation process.

Step-by-step instructions for creating your TMS profile and then launching and completing the required training follow.

# If You Need Assistance

If you have any questions about the information to be provided or experience difficulties creating a profile or completing the mandatory training(s), contact the Enterprise Service Desk by going to the yourIT Services website or via phone at 1 (855) 673-4357.

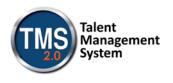

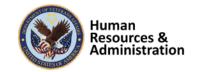

# A. Create Your TMS Profile

- 1. From one of the above browsers, access https://www.tms.va.gov/SecureAuth35/
- 2. Select the **CREATE NEW USER** button.

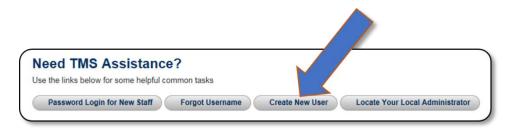

Figure 1: VA TMS Login Screen with Arrow pointing to the Create New User Button

3. The first screen requires you to select the overall VA organization that you will be supporting.

Select either the Veterans Health Administration (VHA), or the Veterans Benefits Administration (VBA) radio button.

| Please answer the following question to begin the Self Enrollment process:                                                                                                    |  |  |
|----------------------------------------------------------------------------------------------------|--|--|
| I will work at, or will attend an event sponsored by                                                                                                    |  |  |
| O Veterans Health Administration (VHA)<br>The VHA is the nation's largest integrated health care system, with more than 1,700 hospitals, clinics, community living centers, domiciliaries, readjustment counseling centers, and<br>other facilities |  |  |
| O Veterans Benefits Administration (VBA)<br>The VBA administers a variety of benefits and services that provide financial and other forms of assistance to Service members, Veterans, their dependents and survivors                                |  |  |
| National Cemetery Administration (NCA)<br>The NCA provides burial benefits to veterans and eligible dependents, and operates 131 national cemeteries in the U.S. and Puerto Rico                                                                    |  |  |
| Office of Information and Technology (OIT)<br>The OIT acquires, delivers, and manages technology to VA and acts as a steward for most of VA's information technology assets and resources                                                           |  |  |
| O VA Central Office (VACO)<br>VACO is a general term covering all other Program, and Staff Offices                                                                                                    |  |  |
| Next                                                                                                    |  |  |

Figure 2: VA Organization Screen

Then select the **NEXT** button.

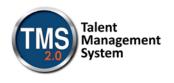

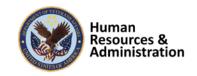

4. The next screen requires you to identify your enrollee type. The list of options is tied to the VA Organization.

IF you selected VHA, this is the screen you should see:

| Please answer the following question to begin the Self Enrollment process:                                                                  |  |  |  |
|----------------------------------------------------------------------------------------------------|--|--|--|
| lama                                                                                                    |  |  |  |
| O Health Professions Trainee (Health professionals in VA training programs, including WOC trainees)                                         |  |  |  |
| $\bigcirc$ Volunteer (Those volunteering for VA without VA compensation)                                                                    |  |  |  |
| $\bigcirc$ WOC (Those working for the VA without VA compensation)                                                                           |  |  |  |
| O Clinical Contractor (Medical professionals working for the VA on a contractual basis)                                                     |  |  |  |
| $\bigcirc$ Contractor (Non-medical professionals working for the VA who do so on a contractual basis)                                       |  |  |  |
| O Veterans Service Officer (Non-VA employees that help Veterans with preparing, filing, and tracking a benefits claim through the VA system |  |  |  |
| O DOD (Department of Defense Civilian employees and Active Duty military personnel from any branch of the US Armed Forces)                  |  |  |  |
| O Conference Attendee (Those attending a VA-sponsored conference)                                                                           |  |  |  |
| $\bigcirc$ Federal Non-VA (Those holding positions in the Federal government, except the DoD and the VA)                                    |  |  |  |
| Back                                                                                                    |  |  |  |

Figure 3: VHA Enrollee Types

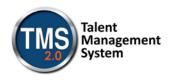

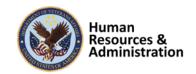

### IF you selected VBA, this is the screen you should see:

| Please answer the following question to begin the Self Enrollment process: |                                                                                                    |  |  |  |  |
|----------------------------------------------------------------------------|----------------------------------------------------------------------------------------------------|--|--|--|--|
| l am a                                                                     | I am a                                                                                                    |  |  |  |  |
|                                                                            | O Veterans Service Officer (Non-VA employees that help Veterans with preparing, filing, and tracking a benefits claim through the VA system) |  |  |  |  |
|                                                                            | O Contractor (Non-medical professionals working for the VA who do so on a contractual basis)                                                 |  |  |  |  |
|                                                                            | O DOD (Department of Defense Civilian employees and Active Duty military personnel from any branch of the US Armed Forces)                   |  |  |  |  |
|                                                                            | ○ Federal Non-VA (Those holding positions in the Federal government, except the DoD and the VA)                                              |  |  |  |  |
|                                                                            | $\odot$ Intern (Trainees working for the VA who receive no compensation)                                                                     |  |  |  |  |
|                                                                            | Back                                                                                                    |  |  |  |  |

Figure 4: VBA Enrollee Types

5. Select the **VETERAN SERVICE OFFICER** radio button. Then select the **NEXT** button.

O Veterans Service Officer (Non-VA employees that help Veterans with preparing, filing, and tracking a benefits claim through the VA system)

Figure 5: Veteran Service Officer Radio Button Option

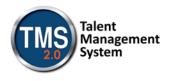

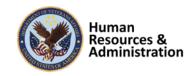

You must provide information related to MY ACCOUNT and MY JOB. All of the fields marked with an asterisk must be completed.

Note: The **Email Address** that you enter here will be used as your Username to log into the system. Please ensure that the email address you use is one which you will be able access.

| Note: Fields marked with * are required                                                                                                    |                                                   |
|----------------------------------------------------------------------------------------------------|---------------------------------------------------|
| MY ACCOUNT INFORMATION                                                                                                    |                                                   |
| <ul> <li>The length of the password must be between 12 and 20 chars</li> <li>The password must contain the following types of characters: <ul> <li>a. English lowercase letters.</li> <li>b. English uppercase letters.</li> <li>c. Arabic numerals(0,1,2,9).</li> <li>d. Non alphanumeric special characters (!@#\$%^&amp;*_+-={}[:]:</li> </ul> </li> <li>Characters cannot be repeated more than twice in a row.</li> <li>The password cannot contain user name(login ID).</li> <li>The password cannot be the same as any of the previous 24</li> <li>The password cannot contain 6 or more characters in a row for Security answer must be at least 5 characters.</li> </ul> | ?,./)<br>passwords.                               |
| * Password :                                                                                                    |                                                   |
| * Re-enter Password :                                                                                                    |                                                   |
| *SSN : (Click here to view the VA TMS Privacy Act Notice.)                                                                                                    |                                                   |
| (If you are foreign national and do not have an SSN please click                                                                                                    | here)                                             |
| * Re-enter SSN :                                                                                                    |                                                   |
| * DOB (MM/DD/YYYY) :                                                                                                    |                                                   |
| * Legal First Name :                                                                                                    |                                                   |
| * Legal Last Name :                                                                                                    |                                                   |
| Middle Name(Optional) :                                                                                                    |                                                   |
| * Email Address :                                                                                                    |                                                   |
| * Re-enter Email Address :                                                                                                    |                                                   |
| Phone Number (do not include hyphens i.e 1112223333)                                                                                                    | Check here to enter an International Phone Number |
| * Time Zone ID:                                                                                                    |                                                   |

Figure 6: MY ACCOUNT INFORMATION Screen

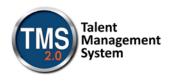

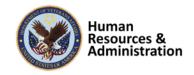

Make sure that your **PASSWORD** complies with the requirements listed on the screen and that the re-entered password is identical.

Your password must comply with all of the following:

- Length must be 12 to 20 characters
- MUST contain:
  - Lowercase letters (a through z)
  - Uppercase letters (A though Z)
  - Numerals (0 through 9)
  - Non-alphanumeric characters to include ! @ # \$ % ^ & \* \_ + = ? , . / ' [ ] { }
- Cannot include more than two repeated characters in a row
- Cannot include your User Name
- Cannot include your first or last names

Make sure to read the Privacy Act Notice regarding use of SSNs.

# Privacy Act Notice Authority: The Department of Veterans Affairs (VA) is authorized to collect this information under the authority of Executive Order 9397 as amended by Executive Order 13478; Title III, Section 301, Subchapter III of Public Law 107-347 (Federal Information Security Management Act of 2002); Section 7406(c)(1) of Title 38 of the U.S. Code; and Sections 4103, 4115, and 4118 of Title 5 of the U.S. Code. Purpose: The Department of Veterans Affairs (VA) will use this information to ensure your training records are properly documented and retained into one system, the VA Talent Management System (TMS); and, accurately credited to your TMS profile to acknowledge and provide verification training requirements are met. Routine Uses: This information will be used by and disclosed to VA personnel and contractors who need the information to assist with activities related to the training management purposes.Additionally,this information will become a part of your permanent personnel record and is included in the respective government-wide, OPW/GOVT-1 - General Personnel Records (71 FR35356) and VA-specific, 76VA05 General Personnel Records -Title 38 (65 FR 45131) electronic system of records notices (SORNs), and is subject to all published routine uses within these SORNs. Disclosure: Furnishing this information is voluntary, including Social Security Number; however, failure to furnish the requested information may prevent you from establishing a TMS profile and delay the completion of training that would be assigned as a result of the completion of this form. Social Security Number (SSN): Your SSN may be requested under the authority of Executive Order 9397 as amended by Executive Order 13478. The SSN is used as a unique identifier to ensure that each individual's record in the system is unique, complete and

Figure 7: TMS Privacy Act Notice

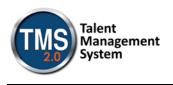

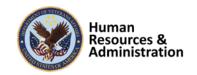

6. After completing the MY ACCOUNT INFORMATION fields, you must complete the **MY JOB INFORMATION** fields. As indicated earlier, you should have received this information from your Project Manager. If you do not have this information, please reach out to your Project Manager as you will not be able to create your TMS User Profile without it.

| MY JOB INFORMATION                                                        |                                                   |
|---------------------------------------------------------------------------|---------------------------------------------------|
| *VA Location :                                                            | <b></b>                                           |
| (Supplied by your VA Contact)                                             |                                                   |
| * VA Point of Contact First Name :                                        |                                                   |
| * VA Point of Contact Last Name :                                         |                                                   |
| * VA Point of Contact Email Address :                                     |                                                   |
| * Point of Contact Phone Number (do not include hyphens i.e. 1112223333): | Check here to enter an International Phone Number |
| HIPAA Training Required :                                                 |                                                   |
|                                                                           | Back Submit                                       |

Figure 8: MY JOB INFORMATION Screen

- 7. Once all of the required fields have been completed, select the **SUBMIT** button.
- 8. If there were any errors identified after selecting **SUBMIT**, you must fix those and then select **SUBMIT** again. Keep making corrections until you succeed.
- 9. Once any errors have been corrected, you should see the **Congratulations** screen. At this point you should make note of your TMS Username (which will be the Email Address that you entered).

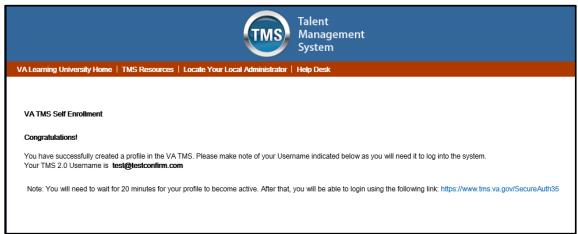

### Figure 9: Congratulations Screen

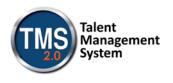

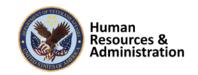

 After 20 minutes have passed, please return to <u>https://www.tms.va.gov/SecureAuth35/</u> and enter your Username and click Submit. You will be able to send a one-time Passcode to your Email Address.

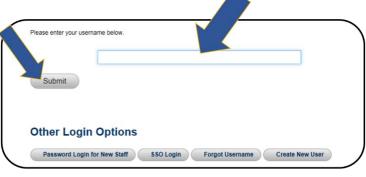

Figure 10: TMS 2.0 Login Screen

11. Once your Passcode arrives, enter it using your keyboard, or the on-screen number pad, and click Submit.

| 1 |   |        |   |
|---|---|--------|---|
|   | 1 | 2      | 3 |
|   | 4 | 5      | 6 |
|   | 7 | 8      | 9 |
|   |   | 0      | С |
|   |   | Submit | 1 |

Figure 11: Enter Passcode Screen

12. You are now asked to select and provide answers to two security questions. These will be used if you need to reset your TMS password.

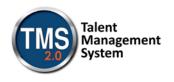

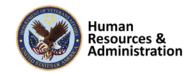

| Set Security Que                                                        | estions                                                                                                    |  |  |  |
|-------------------------------------------------------------------------|----------------------------------------------------------------------------------------------------|--|--|--|
|                                                                         | In order to simplify resetting your password in the future, you must select 2 security questions and provide answers for them below.<br>Make sure your answers are something you will remember, are at least 5 characters long, and that you type them the way you always type them as they WILL<br>be case sensitive. |  |  |  |
| * = Required Fields<br>* Question 1<br>* Response<br>* Confirm Response | What street did you live on in third grade?                                                                                                    |  |  |  |
| * Question 2<br>* Response<br>* Confirm Response                        | In what city or town was your first job?                                                                                                    |  |  |  |
|                                                                         | Save                                                                                                    |  |  |  |

Figure 12: Set Security Questions Screen

After selecting your questions and entering your answers, select the **SAVE** button.

At this point, you have now created your TMS User Profile. Now, you must complete all of the mandatory training courses assigned to you.

## **B. Launch and Complete Mandatory Training**

Follow these steps to launch and complete all of your assigned training.

1. Your TMS home screen displays. It lists the mandatory training you must complete and the date by which completion must occur.

| Jackson Jones                                                                                                    |                                                                          |
|----------------------------------------------------------------------------------------------------|--------------------------------------------------------------------------|
| To-Do List                                                                                                    | 0                                                                        |
| Q Search To-Do List Show: Everything V                                                                                                    | Easy Links                                                               |
|                                                                                                    | Reports                                                                  |
| Due within a week<br>12/5/2015 Privacy and HIPAA Focused Training<br>Available<br>VA Privacy and Information Security Awareness and Rule<br>Available | Learning Status<br>Completed Work<br>No completions in the last 30 days. |

Figure 13: TMS Home Screen

At a minimum, your screen will list VA Privacy and Information Security Awareness and Rules of Behavior under the Due within a week area of the screen. If you checked the HIPPA Training Required box, then the Privacy and HIPPA Focused Training is also listed. Notice that both of these courses must be completed within 5 work days from the time your TMS User Profile is created.

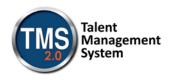

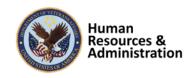

While you may complete the course(s) at a later time, it is strongly recommended to complete one or both at the time of TMS profile creation.

2. Hover your mouse over one of the course titles listed on your TMS Home screen. Brief information pertinent to this course displays.

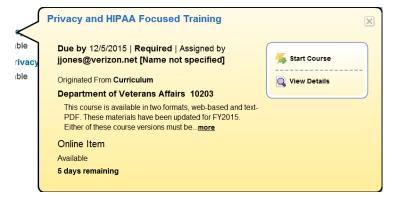

Figure 14: Course Information Pop-up on Mouse Hover

3. Select the **START COURSE** link.

The course windows launch in another browser window. You will see the Online Course Structure screen that is immediately followed by the initial screen of the selected course

Follow the instructions on each of the course screens to complete all modules of the mandatory training course(s).

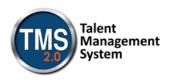

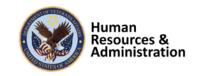

4. For the VA Privacy and Information Security Awareness and Rules of Behavior course, you must acknowledge and accept the Contractor Rules of Behavior that is the last Module of this course.

| 18. | Complete required information security and privacy training, and complete required training for the particular systems to which I require |
|-----|----------------------------------------------------------------------------------------------------|
|     | access.                                                                                                    |

3. ADDITIONAL CONDITIONS FOR USE OF NON-VA INFORMATION TECHNOLOGY RESOURCES

| a. | When required to complete work under the contract, I will directly connect to the VA network whenever possible. If a direct connection to the VA |
|----|----------------------------------------------------------------------------------------------------|
|    | network is not possible, then I will use VA approved remote access software and services.                                                        |

| b. | Remote access to non-public VA information technology | blogy resources is prohibited from publicly-available IT computers, su   | ch as remotely         |
|----|-------------------------------------------------------|--------------------------------------------------------------------------|------------------------|
|    | connecting to the internal VA network from compute    | ers in a public library.                                                 |                        |
| C. | I will not have both a VA network line and any kind   | of non-VA network line including a wireless network card, modem wit      | h phone line, or other |
|    | network device physically connected to my comput-     | ar at the same time. Unless the dual connection is evolicitly authorized | thy the COTR.          |
| Ь  | Lunderstand that I may not obviate or evade my r      | Message from webpage                                                     | × under any            |

| d. I understand that I may not obviate or evade my r | Message nom webpage                                                           | under any         |
|------------------------------------------------------|-------------------------------------------------------------------------------|-------------------|
| given contract or agreement with VA, and that any    |                                                                               | ements and        |
| penalties for violating the same.                    |                                                                               |                   |
| 4. STATEMENT ON LITIGATION                           | Thank you for acknowledging and accepting the Contractor Rules of<br>Behavior |                   |
| This User Agreement does not and should not be       | Eenavior Benavior                                                             | ceable by law,    |
| by a party to litigation with the United States Gove |                                                                               |                   |
| 5. ACKNOWLEDGEMENT AND ACCEPTANCE                    |                                                                               | 1                 |
| I acknowledge receipt of this User Agreement. I u    | OK                                                                            | II comply with    |
| the terms and conditions of this agreement and a     |                                                                               | regarding         |
| access to or use of information systems or inform    | ation. I ne terms and conditions of this document do not supersede the terms  | and conditions of |
| the signatory's employer and VA.                     |                                                                               |                   |
|                                                      |                                                                               |                   |
| I ACKI                                               | nowledge and Accept                                                           |                   |
|                                                      | V                                                                             |                   |
|                                                      |                                                                               |                   |
|                                                      |                                                                               |                   |

Figure 15: Contractor Rules of Behavior Acknowledgement

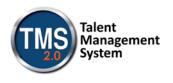

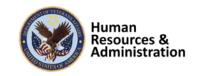

5. Once a course has been completed, select the **HOME** link located at the top left of the screen to return to your TMS Home screen.

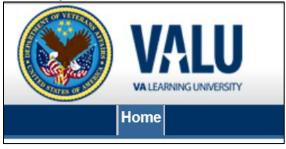

Figure 16: Snapshot of the Home Link

6. Once all of the mandatory training has been completed, you will see the **Learning Status Pod** display information stating that the work is completed.

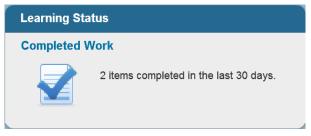

Figure 17: Example of the Learning Status Pod

7. While the completion of the mandatory training is recorded in the TMS, you must also print a Certificate(s) of Completion. To do this, you must select the **Learning Status Pod** to access the **Completed Work** screen.

|          |                                |                                    | Show Completions: | All      |
|----------|--------------------------------|------------------------------------|-------------------|----------|
| Туре     | Title                          | Status                             | Completio         | n Date * |
| All 🔹    |                                | All                                | •                 | 1        |
| Learning | VA Privacy and Information Sec | urity Awareness and Ru VA-Complete | 12/1/2015 (       | 09:55 AM |

Figure 18: Completed Work Screen

All of the courses that you have completed and the date when they were completed display on this screen.

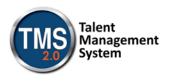

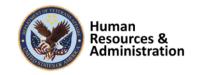

8. Hover the mouse over the course title for which a completion certificate is to be printed to display the Completed Course pop-up window.

|       | A Privacy and Information Security Av | wareness and Rules of Behav 🔀 |
|-------|---------------------------------------|-------------------------------|
| nd In | Learning Hours: 1.00                  |                               |
|       | Completion Date: 12/1/2015 01:11 PM   | Q View Details                |
| ent   |                                       | Print Certificate             |
| nd In |                                       | 😤 Review Content              |
|       |                                       |                               |

Figure 19: Completed Course Pop-Up

9. Select the **PRINT CERTIFICATE** link. A message indicating the information is being generated.

| Please wait                                                                                                    |
|----------------------------------------------------------------------------------------------------|
| Report Title: Certificate of Completion                                                                                                    |
| Status: Generating                                                                                                    |
| Your report is being generated now, and will be delivered to your browser when it has completed as long as you do not close this page. (If you close the page, the report will be automatically cancelled.) |

Figure 20: Generating Certificate of Completion Message Screen

Once the necessary information has been gathered, another browser window opens and displays a PDF of the Completion Certificate.

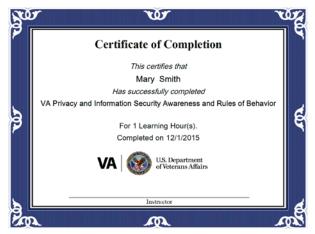

Figure 21: Example of Certificate of Completion PDF

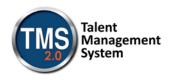

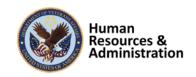

You may save this to your local drive and/or print the certificate to a local printer. Follow the instructions provided by your Project Manager to either save it, print it, or do both.

10. Once you have printed and/or saved your certificate(s), you may log out of the TMS. Select the **SIGN OUT** link located in the upper right portion of your TMS Home screen.

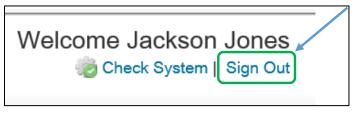

Figure 22: Snapshot of the Sign Out Link